Installation de PhpMyvisites dans spip. Après avoir activé le plugin, le clic sur l'icône Phpmyvisites vous propose une installation en 9 phases. La procédure est simple et assistée.

*Ecran 1*

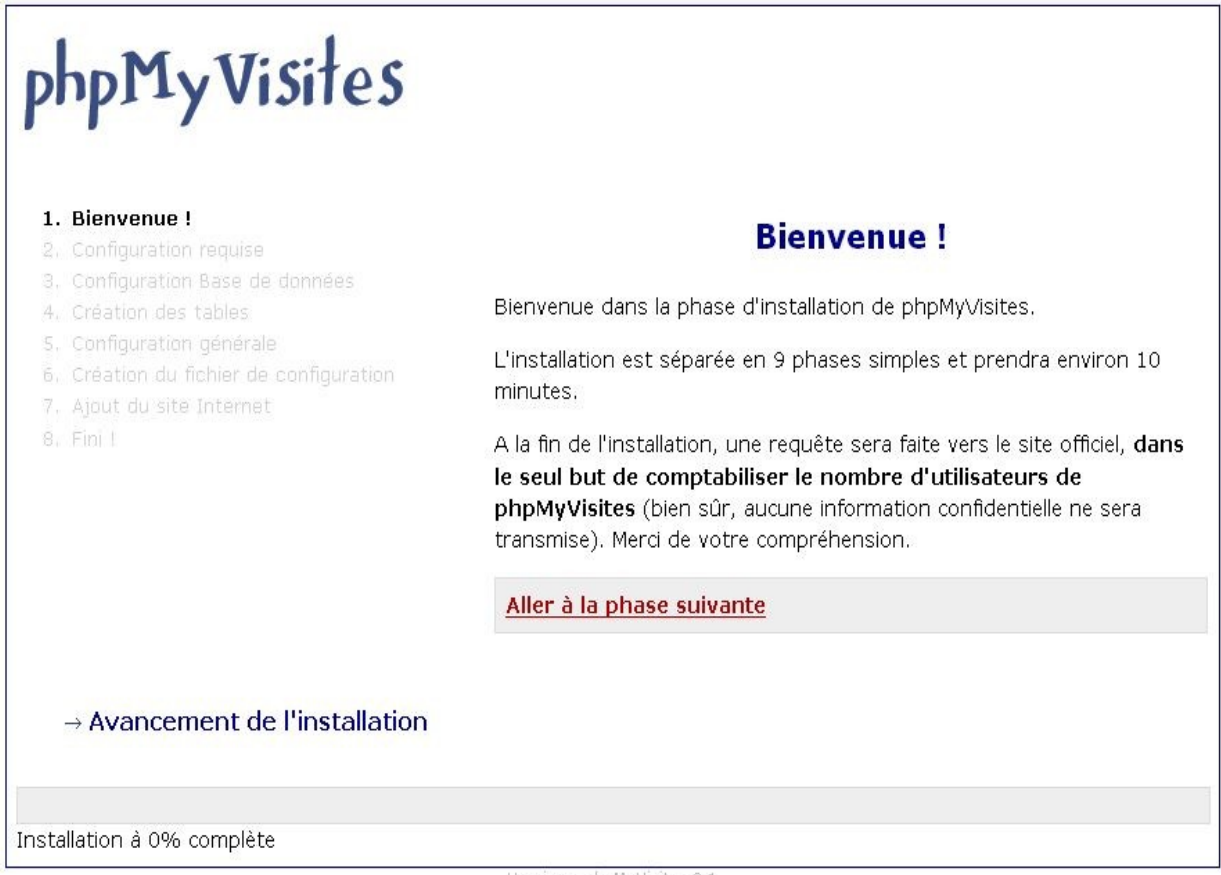

Une vérification de la configuration php-mysql est effectuée et d'éventuelles erreurs ou librairies manquantes vous sont signalées par des pictogrammes.

### *Ecran 2*

# **Configuration requise**

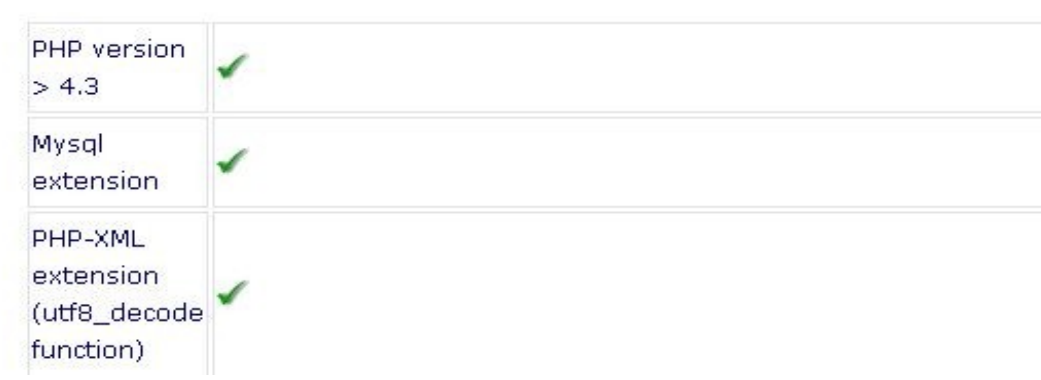

#### $\rightarrow$  Requis

Légende :

- $\sqrt{\phantom{a}}$  : ok
- X : Erreur, doit être réparé pour que phpMyVisites fonctionne correctement.
- ◆ ★: Attention, phpMyVisites pourrait fonctionner correctement mais certaines fonctionnalités seront indisponibles.

### *Ecran 3*

Vous êtes invités à entrer les éléments de connexion à votre base de donnée :

- 1. login mysql
- 2. mot de passe mysql
- 3. serveur mysql
- 4. nom de votre base Toutes ces informations vous ont été communiquées par votree hébergeur et vous ont permis d'installer spip.
- 5. Il vous est recommandé de laisser ce préfixe pour les tables. C'est plus simple pour la maintenance et cel n'intéfèrera pas avec vos tables spip

# **Configuration Base de données**

Veuillez entrer les informations relatives à votre base de données

### $\rightarrow$  Général

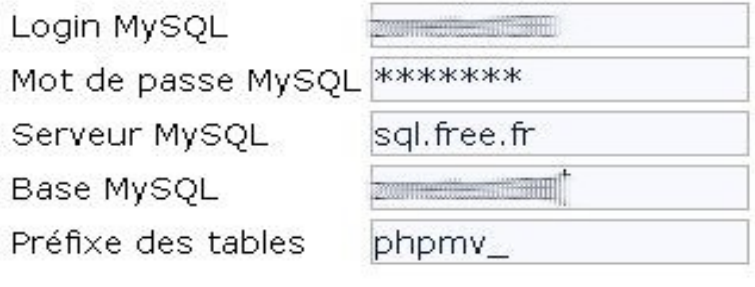

Valider

## Connexion à la base de données ok!

Aller à la phase suivante

# **Création des tables**

### Tables crées avec succès !

#### *Ecran 5*

Éléments d'accès à l'administration. Vous pouvez choisir ici de recevoir par mail un résumé des stats du jour. Vous pourrez également revenir sur ce réglage plus tard.

### **Configuration générale**

phpMyVisite n'aura qu'un seul et unique super administrateur. Il aura l'accès complet pour voir/éditer les sites et autres configurations. Veuillez choisir un login et un mot de passe pour ce compte. Vous pourrez ajouter des nouveaux utilisateurs plus tard.

#### $\rightarrow$  General - phpMyVisites

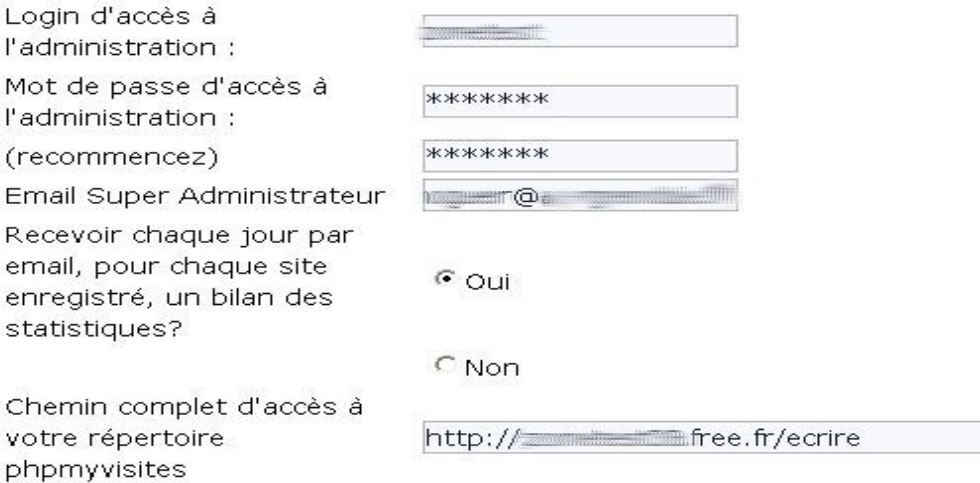

Attention à entrer un mot de passe un peu complexe, sinon

# **Configuration générale**

#### Errors:

· Le mot de passe doit être plus complexe (6 caractères minimum, et doit contenir des chiffres)

#### *Ecran 6*

Pas de capture ici

#### *Ecran 7*

### **Configuration générale**

Veuillez entrer toutes les informations relatives au site Internet.

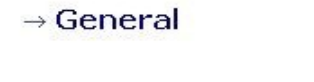

Nom du site URL principale du site Afficher le logo **PHPMYVISITES** Sur les pages indexées ? Autoriser l'affichage du logo sur votre site permettra à phpMyVisites  $\epsilon$  oui de mieux se faire connaître de tous et ainsi d'évoluer plus rapidement : c'est une manière de remercier l'équipe de développement qui a passé de très nombreuses heures à développer cette application libre et gratuite.

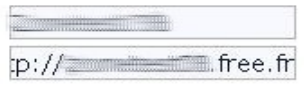

-> Voir les différents logos disponibles.

## Site crée avec succès l

Aller à la phase suivante

#### *Ecran 8*

*Ne tenez pas compte de ce message concernant le javascript, le plugin s'en charge !*

#### Fini I

Félicitations ! Votre installation de phpMyVisites est terminée.

Assurez vous d'avoir bien installé le code Javascript sur toutes vos pages Internet et vous n'avez plus qu'à attendre vos premiers visiteurs

Aller sur phpMyVisites